# ORACLE

# Virtual Machine Access to the Internal ZS7-2 in Private Cloud Appliance 2.4.3

Enabling direct software defined network access to the internal ZFS Storage Appliance

March, 2021, Version 1.1 Copyright © 2021, Oracle and/or its affiliates Public

### <span id="page-1-0"></span>Purpose statement

This document explores a new capability delivered with Private Cloud Appliance software release 2.4.3, whereby virtual machines may access the internal ZFS Storage Appliance directly over the network. This approach is distinguished from existing methods presenting storage as virtual block devices.

This document is intended to explain software design decisions related to this capability and to provide illustrative examples of its usage.

#### <span id="page-1-1"></span>Disclaimer

This document in any form, software or printed matter, contains proprietary information that is the exclusive property of Oracle. Your access to and use of this confidential material is subject to the terms and conditions of your Oracle software license and service agreement, which has been executed and with which you agree to comply. This document and information contained herein may not be disclosed, copied, reproduced or distributed to anyone outside Oracle without prior written consent of Oracle. This document is not part of your license agreement nor can it be incorporated into any contractual agreement with Oracle or its subsidiaries or affiliates.

This document is for informational purposes only and is intended solely to assist you in planning for the implementation and upgrade of the product features described. It is not a commitment to deliver any material, code, or functionality, and should not be relied upon in making purchasing decisions. The development, release, and timing of any features or functionality described in this document remains at the sole discretion of Oracle.

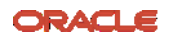

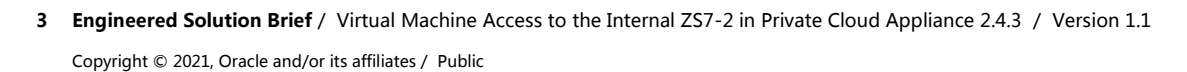

 $\sim$   $^{\circ}$ 

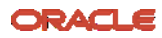

# Table of contents

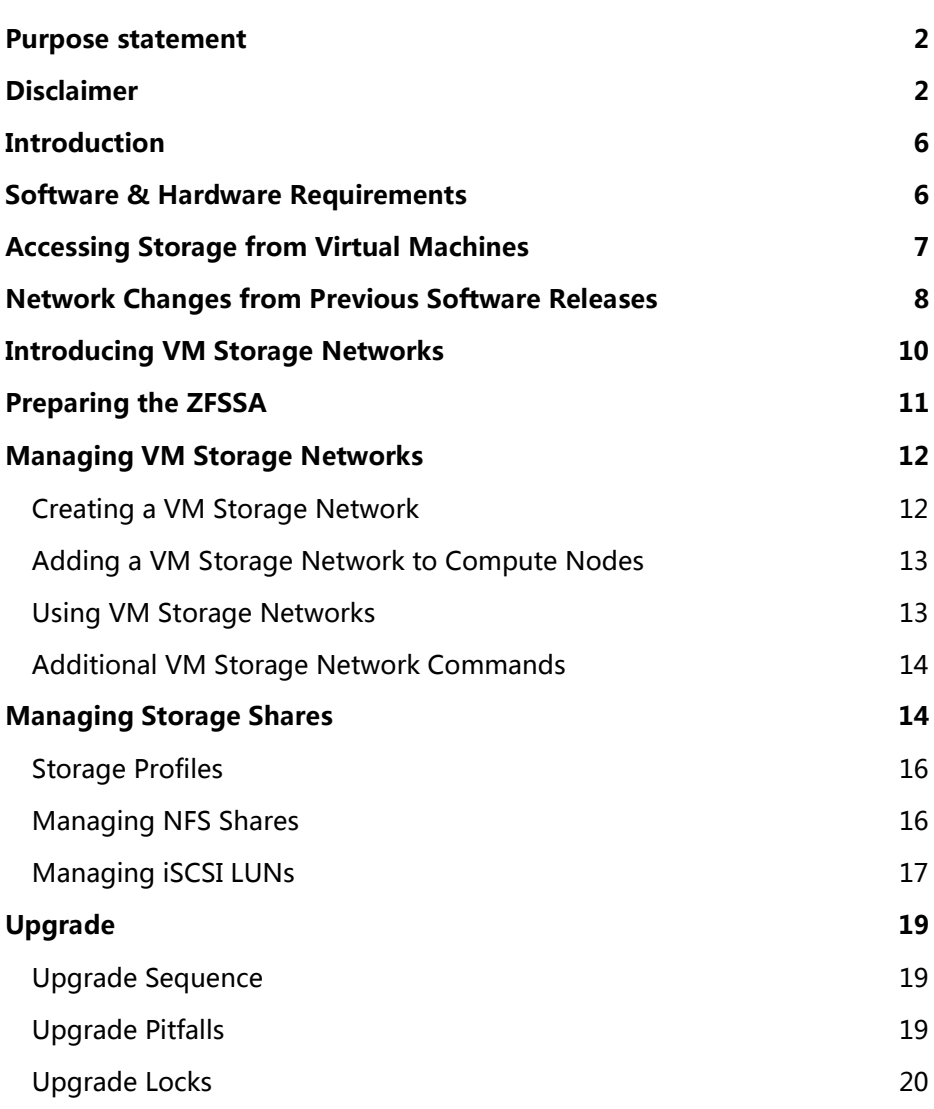

#### List of images

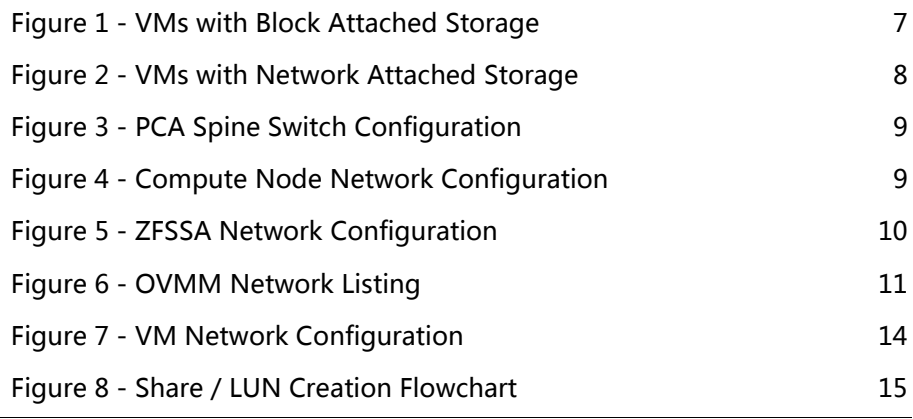

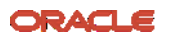

List of tables

Table 1 - [Storage Profiles](#page-15-2) 16

 $\sim$ 

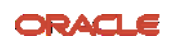

# <span id="page-5-0"></span>Introduction

Oracle Private Cloud Appliance ("PCA") is an integrated infrastructure system engineered to enable rapid deployment of converged compute, network, and storage technologies for hosting applications or workloads on a virtualized guest operating system ("OS").

Beginning with the PCA X8-2 hardware release, the original 40Gb Infiniband network was replaced by a 100Gb Ethernet network, employing standard datacenter networking protocols to enable PCA's software defined networking. PCA software release 2.4.3 utilizes this updated technology stack to provide additional flexibility in connecting to the internal ZFS Storage Appliance ("ZFSSA"). Whereas in previous releases, the internal storage could only be consumed in the guest OS via virtual block devices, customers now have the option of choosing additional storage protocols utilizing direct peer-to-peer networking connectivity between the VM and the internal ZFSSA.

In this document, we will explore the implementation of these new storage networking capabilities with the aim of understanding the underlying design philosophy. We will also walk through several examples related to common use cases.

# <span id="page-5-1"></span>Software & Hardware Requirements

- PCA X8-2 or newer hardware revision, with Ethernet based networking
- PCA 2.4.3 or newer software release

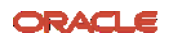

# <span id="page-6-0"></span>Accessing Storage from Virtual Machines

With PCA prior to the 2.4.3 software release, access to the internal storage is provided through the use of physical and virtual disks. Figure 1 depicts these access patterns.

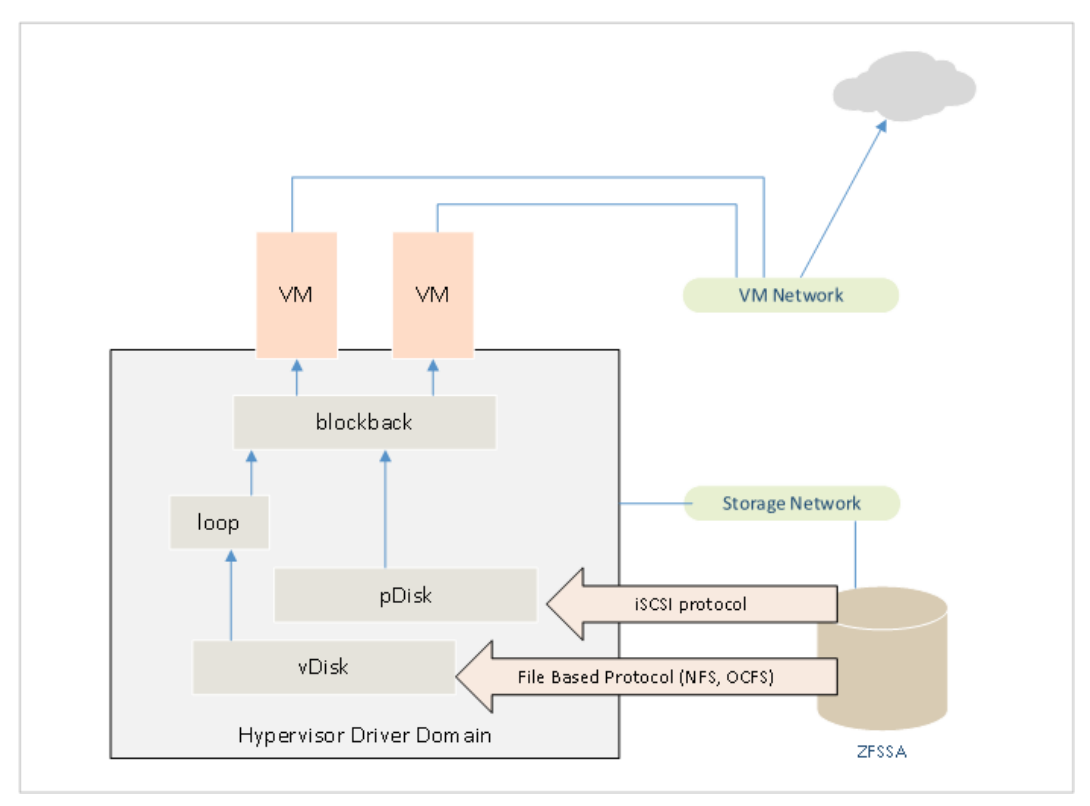

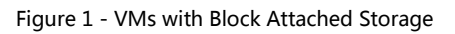

ZFSSA storage is exposed to the hypervisor layer via the Storage Network using either NFS or iSCSI protocol. Virtual Machine ("VM") access is then provided through the blockfront / blockback driver, such that the guest only sees a virtual block device. With this pattern, there is no direct network connectivity between the VM and the ZFSSA.

This existing access pattern is still fully supported. The new approaches discussed in this document are complementary and should in no way be construed as to imply deprecation of the physical / virtual disk access patterns. On the contrary, the use of virtual disks or physical disks is *required* for VM boot and will remain an optimal approach for many use cases.

Beginning with PCA software release 2.4.3, for the first time, it is also possible to run NFS and iSCSI protocols directly in the VM to access shares on the internal ZFSSA via direct peerto-peer network connectivity. This new capability is enabled on PCA software release 2.4.3 with both fresh installations and with upgrades. The new access pattern is depicted in Figure 2.

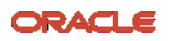

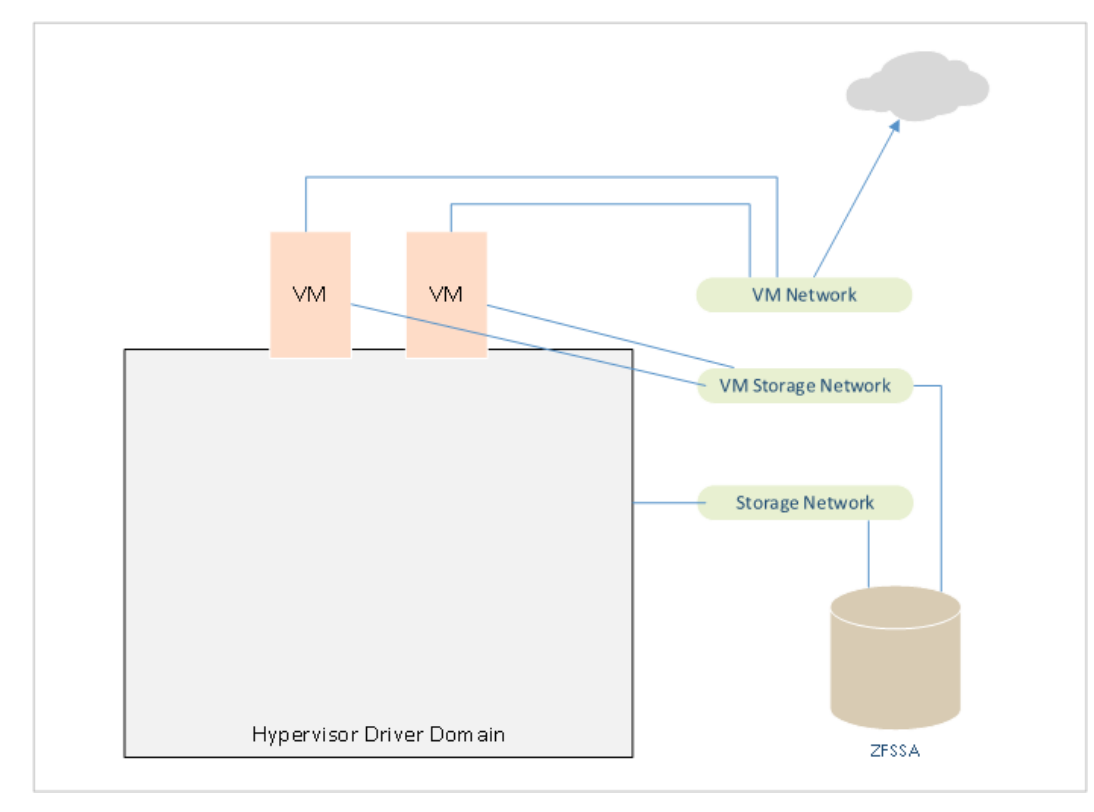

<span id="page-7-1"></span>Figure 2 - VMs with Network Attached Storage

This storage access is enabled through the creation of a new network type in pca-admin, called the VM Storage Network. A **VM Storage Network** is a network with the Virtual Machine networking role assigned in Oracle VM Manager ("OVMM"), but which also exposes an interface on the ZFSSA. The intended use case is to provide for non-routed backend networks dedicated solely for accessing the internal ZFSSA. With PCA software release 2.4.3, up to 16 VM Storage Networks can be created.

The steps a PCA administrator will undertake to configure this access are:

- Create a VM Storage Network
- Add the VM Storage Network to a Tenant Group
- Create an NFS or iSCSI share
- Attach one or more VMs to the VM Storage Network
- Allow one or more VMs to access the share

Command syntax and examples are provided in the following sections, but first we'll examine the implementation.

# <span id="page-7-0"></span>Network Changes from Previous Software Releases

Within the Ethernet switch configuration, 16 VXLAN / VLAN pairs have been preallocated as part of the release 2.4.3 installation or upgrade. Figure 3 shows the configuration changes implemented on the PCA spine switches.

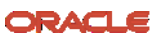

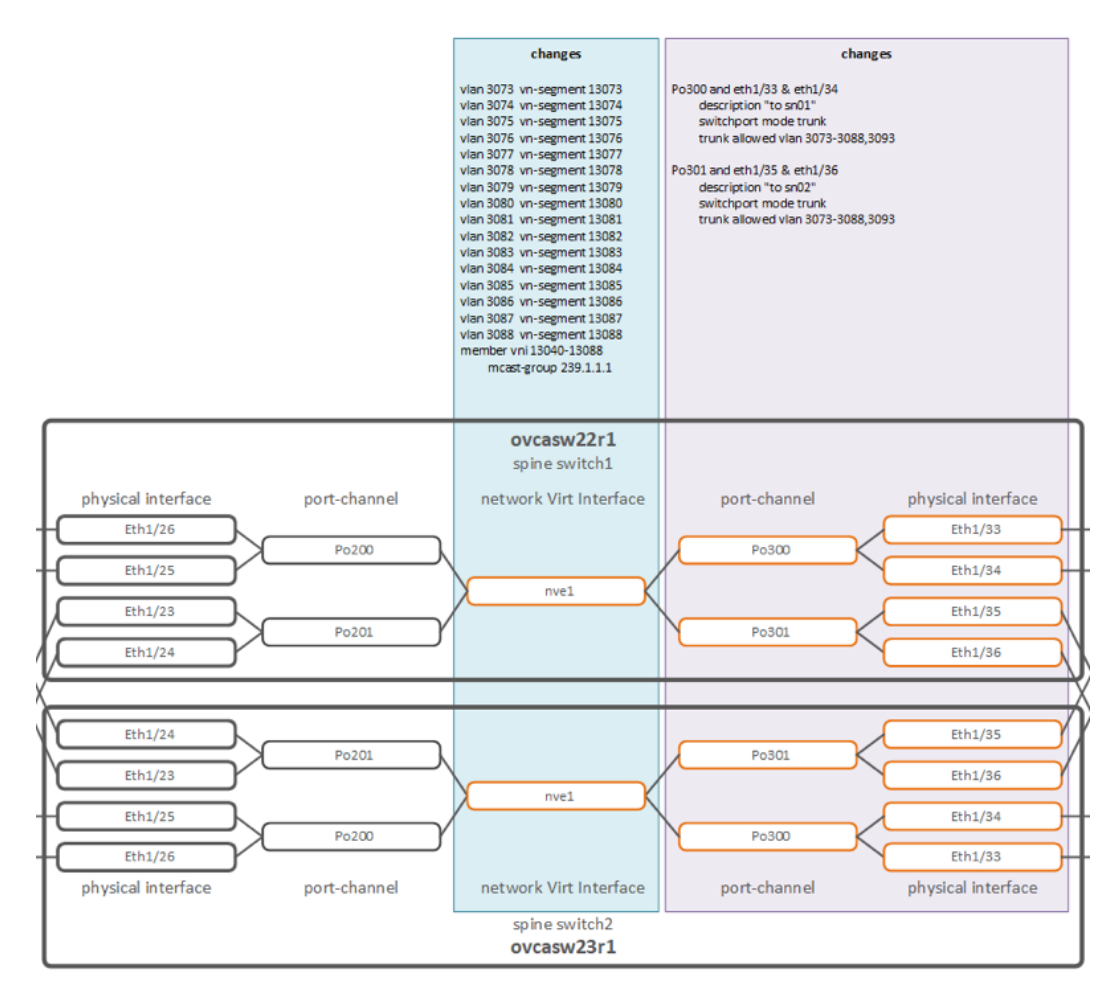

Figure 3 - PCA Spine Switch Configuration

In addition to preallocating the 16 VXLAN / VLAN pairs, the switchport mode is set to trunk on the port-channel connected to the ZFSSA, and the 16 VLANs are enabled on that trunk.

Figure 4 illustrates the VM Storage Network implementation on the compute nodes. The implementation is the same as for other VM networks.

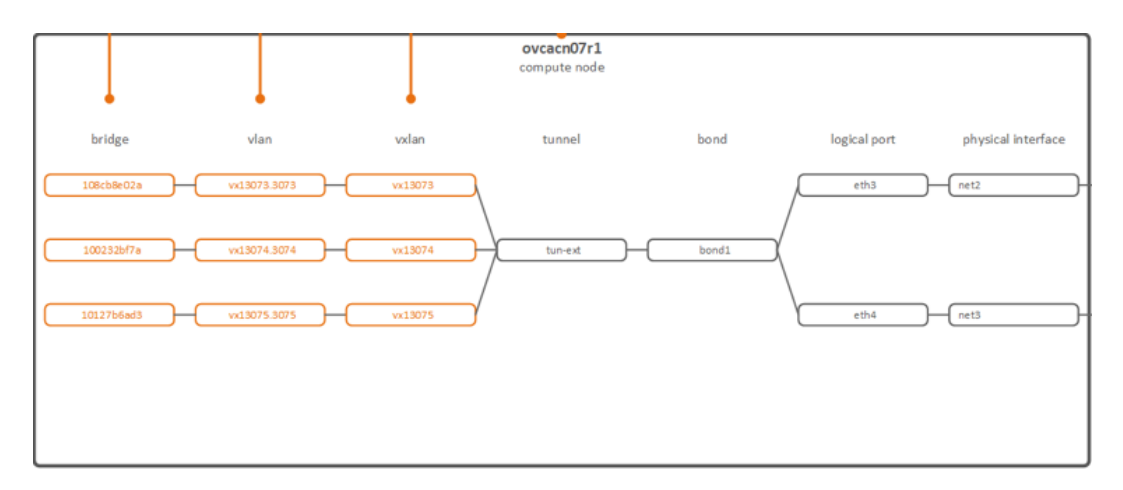

Figure 4 - Compute Node Network Configuration

A strict one to one mapping exists between VM Storage Network VXLAN / VLAN pairs. Additional VLANs should not be created on these VXLAN interfaces. With other network

ORACLE

types, a PCA administrator can, if desirable, create many VLANs on top of each VXLAN interface, but in the case of VM storage networks, that configuration would not be meaningful.

The reason for this strict one to one mapping can more easily be seen in Figure 5 below, depicting the network configuration on the ZFSSA.

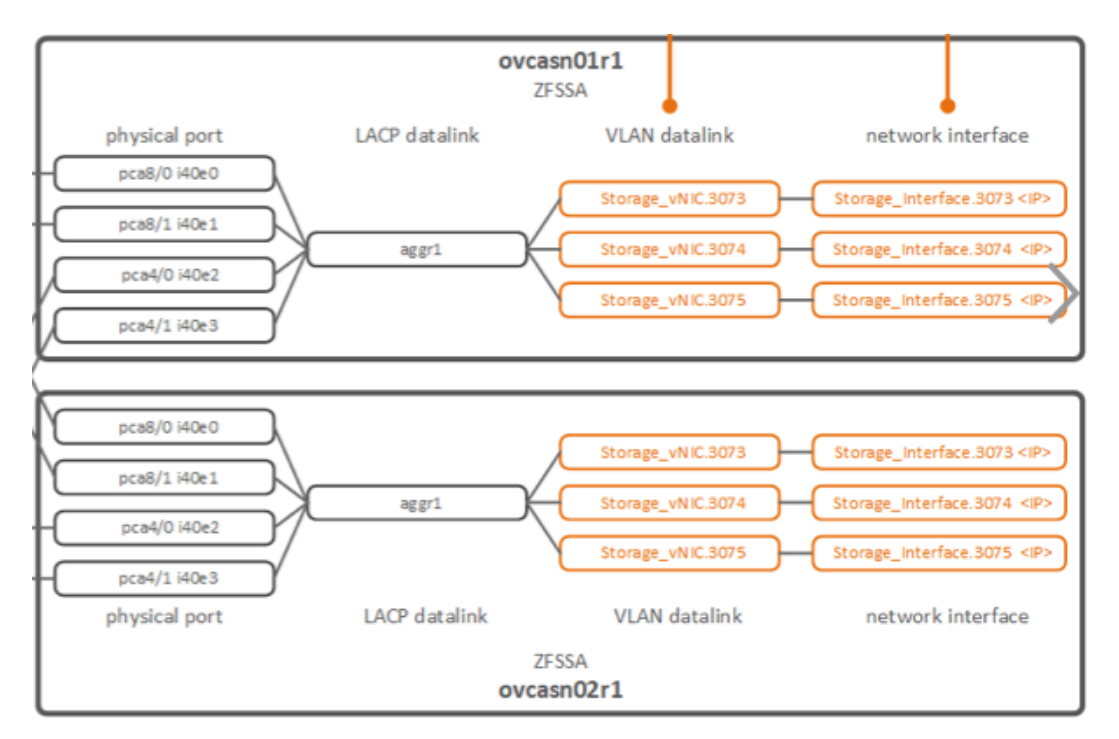

Figure 5 - ZFSSA Network Configuration

Note the absence of any VXLAN interfaces in the ZFSSA network configuration. There are no VXLAN interfaces on the ZFSSA because the VXLAN tunnel is terminated on the spine switch. The spine switch decapsulates VXLAN and communicates with the ZFSSA using only standard 802.1q tagged Ethernet. Without any encapsulation or Q-in-Q configured, any double tagged frames would just be dropped.

# <span id="page-9-0"></span>Introducing VM Storage Networks

In OVMM, VM Storage Networks are assigned the Virtual Machine role and can be used like any other Virtual Machine network. They differ from other Virtual Machine networks in that an internal ZFSSA interface is configured and attached to it, but that fact is only discoverable through pca-admin. With respect to OVMM, VM Storage Networks appear exactly as any other Virtual Machine network.

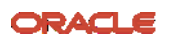

| <b>Servers and VMs</b><br><b>Reports and Resources</b><br><b>Health</b><br><b>Repositories</b><br><b>Networking</b><br><b>Storage</b><br><b>⊥ Networks</b><br><b>THE Virtual NICs</b><br><b>ITT</b> VLAN Interfaces |                  |            |                         |                             |                 |         |                    |                    |
|----------------------------------------------------------------------------------------------------|------------------|------------|-------------------------|-----------------------------|-----------------|---------|--------------------|--------------------|
|                                                                                                    |                  |            |                         |                             |                 |         |                    |                    |
|                                                                                                    |                  |            | <b>Network Channels</b> |                             |                 |         |                    |                    |
| Name                                                                                                    | $\triangle \vee$ | ID         | Server<br>Management    | <b>Cluster</b><br>Heartbeat | Live<br>Migrate | Storage | Virtual<br>Machine | <b>Description</b> |
| 192.168.32.0                                                                                                    |                  | c0a82000   |                         |                             |                 |         |                    |                    |
| 192.168.40.0                                                                                                    |                  | 103baef1cc |                         | v                           |                 | V       |                    |                    |
| default external                                                                                                    |                  | 10b78b6b24 |                         |                             |                 |         | ٩I                 |                    |
| default internal                                                                                                    |                  | 10d1397e00 |                         |                             |                 |         |                    |                    |
| VM eth0 front end                                                                                                    |                  | 10932ba59b |                         |                             |                 |         | √                  | vx13040.521        |
| VM eth1 storage external                                                                                                    |                  | 10963ce61c |                         |                             |                 |         | √                  | wt13040.523        |
| VM eth2 internal ZFS cust 1                                                                                                    |                  | 108f1bfa00 |                         |                             |                 |         | N                  | vx13073.3073       |
| VM eth2 internal ZFS cust 2                                                                                                    |                  | 102bdf573f |                         |                             |                 |         | ٩I                 | vx13074.3074       |
| VM eth2 internal ZFS cust 3                                                                                                    |                  | 1075dd212a |                         |                             |                 |         | ٩I                 | wt13075.3075       |
| IVM Storage V922                                                                                                    |                  | 1018000398 |                         |                             |                 | v       | N                  | <b>VX13050</b>     |

Figure 6 - OVMM Network Listing

Figure 6 displays a sample list of networks in OVMM. All of the highlighted networks are VM Storage Networks assigned to the Virtual Machine role. This configuration is done automatically by pca-admin when a VM Storage Network is created and should not be modified after the fact. In particular, it should be noted that the Storage role in OVMM should **never** be selected for a VM Storage Network, notwithstanding the fact that pcaadmin itself confusingly employs the keyword storage network for their creation.

Note that the selected interface labelled "VM eth1 storage external" depicts an approach using a VLAN on the default external interface to provide connectivity to external storage, whereas the highlighted interfaces show how the capability described in this document can be used for connectivity to internal storage.

# <span id="page-10-0"></span>Preparing the ZFSSA

Prior to creating any VM Storage Networks or creating any LUNs or shares, it is necessary to modify the DNS resolver configuration on the ZFSSA. By default, DNS resolution is not configured for the ZFSSA, which can result in performance degradation for VM NFS clients as described in Oracle KM Note [2755549.1.](https://support.oracle.com/oip/faces/secure/km/DocumentDisplay.jspx?id=2755549.1)

The management network for PCA compute nodes is not exposed externally, so the active management node will be used as the DNS nameserver. Log in to the ZFSSA active node and issue the following commands:

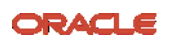

```
ovcasn01r1:> configuration services nfs
ovcasn01r1:configuration services nfs> set mapid_domain=localdomain
                   mapid_domain = localdomain (uncommitted)
ovcasn01r1:configuration services nfs> commit
ovcasn01r1:configuration services nfs> up dns
ovcasn01r1:configuration services dns> set search=localdomain
                         search = localdomain (uncommitted)
ovcasn01r1:configuration services dns> set servers=192.168.4.216
                        servers = 192.168.4.216 (uncommitted)
ovcasn01r1:configuration services dns> commit
ovcasn01r1:configuration services dns> exit
```
# <span id="page-11-0"></span>Managing VM Storage Networks

New pca-admin commands are available to create and manage VM Storage Networks. When a VM Storage Network is created using the pca-admin command line interface ("CLI"), the system will associate one of the preallocated VXLAN / VLAN pairs, assign the requested address space, and configure a new network interface on the ZFSSA.

A VM Storage Network should only be created and managed using pca-admin. Do not attempt to create them using OVMM or the ZFSSA UI.

# <span id="page-11-1"></span>Creating a VM Storage Network

The pca-admin CLI syntax to create a VM Storage Network is straightforward:

create network <network\_name> storage\_network <prefix> <netmask> <zfs\_ip>

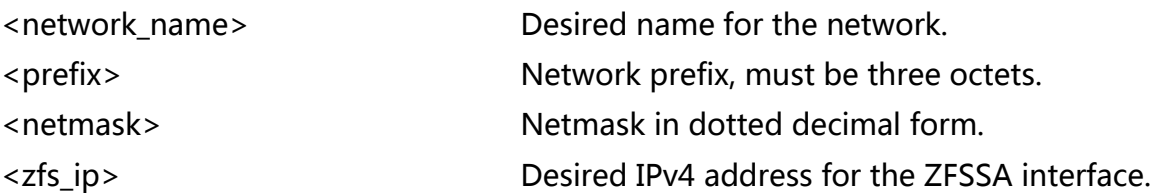

#### Example:

create network vmstor1\_net storage\_network 10.10.1 255.255.255.0 10.10.1.200

#### Caveat

Orabug 32054739 affects network prefix specification for the pca-admin create network subcommand. The parser expects exactly three octets to be specified for the prefix, regardless of the netmask. In some cases, the bug is a mild nuisance, but in others it presents a problem for which there is no workaround. For example, it is currently not possible to specify the prefix 172.31.0.128/25, where the fourth octet is non-zero. Until this

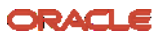

bug is fixed, PCA administrators may wish to avoid using any prefixes smaller than /24 when creating VM Storage Networks.

#### <span id="page-12-0"></span>Adding a VM Storage Network to Compute Nodes

After creating the VM Storage Network, it must be added to any compute nodes where it should be available for use by VMs. The CLI syntax is as follows:

add network <network name> <compute node>

add network-to-tenant-group <network\_name> <tenant\_group>

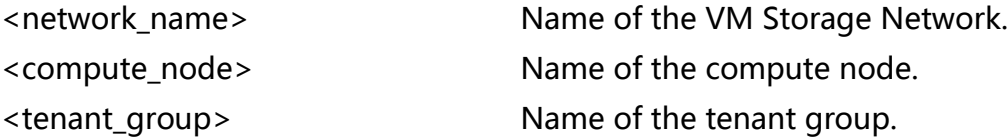

Examples:

add network vmstor1 net ovcacn08r1 add network-to-tenant-group vmstor1 net Rack1 ServerPool

In general, the network-to-tenant-group variant is preferred, since it will cause the network to be automatically added to any compute nodes that are subsequently added to the tenant group.

Invocation of this command will cause the system to create the VXLAN interface on the compute node, then refresh the node so that OVMM sees the interface on the node, and finally associate that interface with the network object in OVMM.

#### <span id="page-12-1"></span>Using VM Storage Networks

Once a VM Storage Network is created and added to compute nodes, simply select them for use in the VM configuration, as would be done for any other network. It is recommended to configure a routed network on the first interface and as many non-routed storage subnets as are needed.

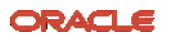

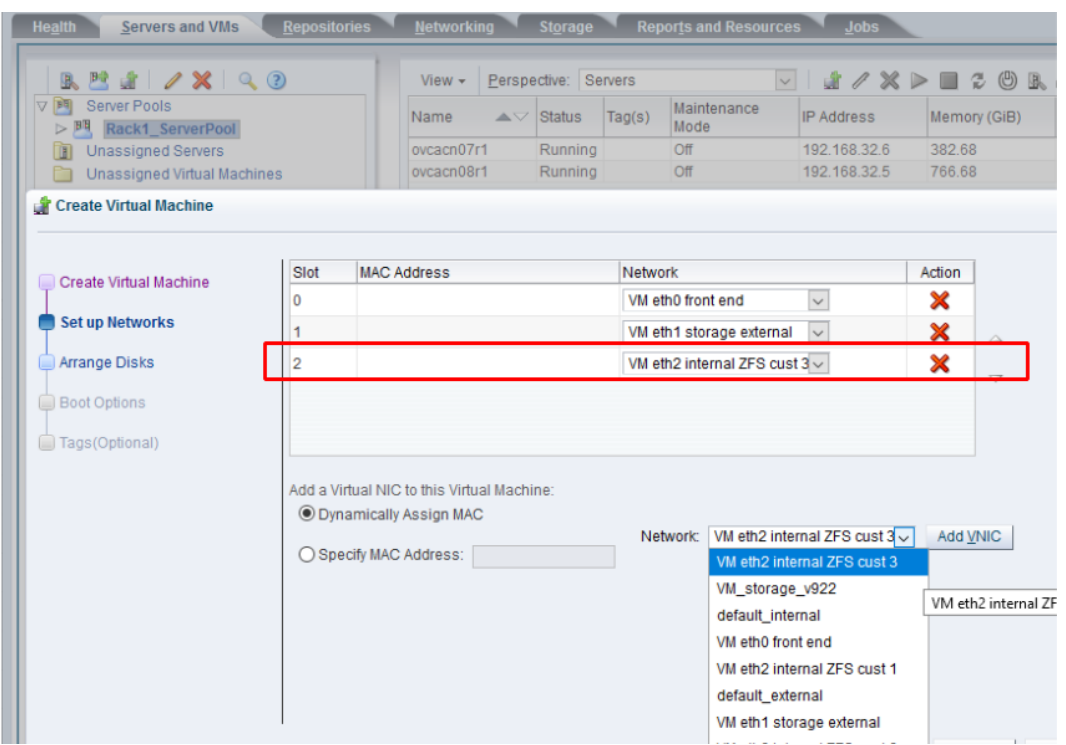

Figure 7 - VM Network Configuration

Figure 7 shows VM network configuration in progress. This particular PCA is equipped with compute nodes with extra interfaces to access external storage. On this VM, the user has configured a frontend network, a second interface for the external storage, and finally a third interface connected to a VM Storage Network.

# <span id="page-13-0"></span>Additional VM Storage Network Commands

The following commands are also relevant for VM Storage Networks:

- list network
- show network <network\_name>
- remove network <network name> <compute node>
- remove network-from-tenant-group <network\_name> <tenant\_group>
- delete network <network name>

# <span id="page-13-1"></span>Managing Storage Shares

NFS shares and iSCSI LUNs on the internal ZFSSA are also managed with pca-admin, but only in the default OVCA\_POOL. LUNs and NFS shares in any additional pools must be created using the ZFSSA UI, and not with pca-admin. Any such LUNs or shares created directly on the ZFSSA can still use VM Storage Networks. Simply export them to the appropriate IP addresses or CIDRs using standard ZFSSA procedures.

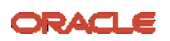

During 2.4.3 installation or upgrade, a project called VMINTERNAL is created on the default OVCA\_POOL on the internal ZFSSA. The project level reservation and quota are set to 60TB, and all NFS shares and iSCSI LUNs created with pca-admin will be placed into this project. This arrangement is intended to ensure that customer data does not grow beyond 60TB in the default OVCA\_POOL. If customer data were to fill up the default OVCA\_POOL, critical PCA services such as Oracle VM Manager could be adversely affected. If customers require more than 60TB, or if commingling customer shares into a single VMINTERNAL project is unworkable, it is recommended to purchase additional disk shelves and create a separate storage pool. The flowchart in Figure X illustrates when pca-admin should be used versus when the ZFSSA UI is more appropriate.

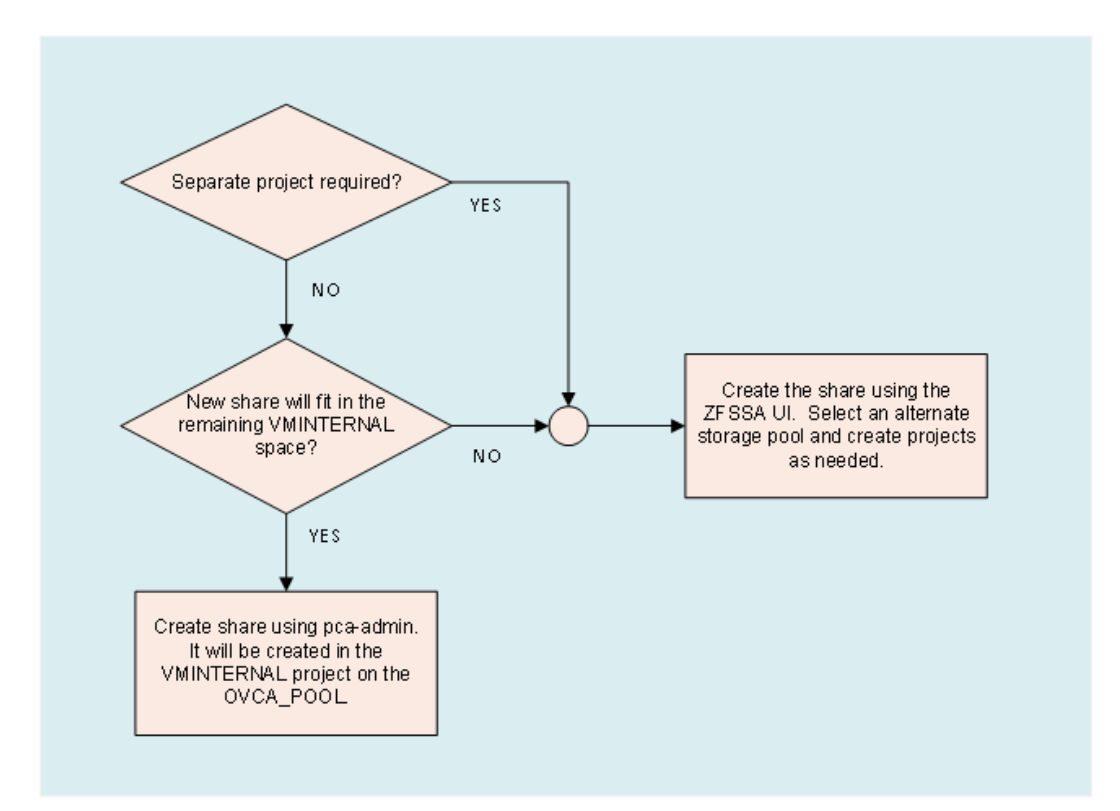

Figure 8 - Share / LUN Creation Flowchart

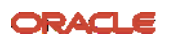

#### <span id="page-15-0"></span>Storage Profiles

A storage profile is a predefined collection of share properties. The storage profile can be referenced during share or LUN creation to easily configure for common workloads. In PCA software release 2.4.3, three storage profiles are defined:

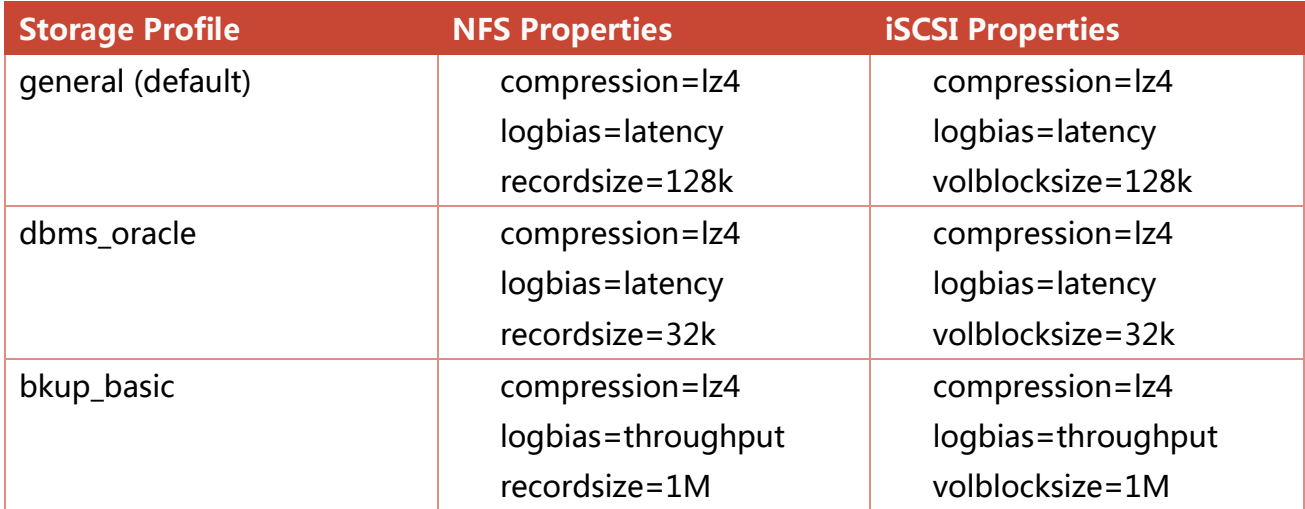

<span id="page-15-2"></span>Table 1 - Storage Profiles

Storage profiles are not configurable via the pca-admin CLI. If you need to create a share using other share properties, you must create it manually using the ZFSSA UI rather than with pca-admin. In particular, if encryption is required, you must use the ZFSSA UI to create the share, as encryption can only be enabled at the time of initial share creation.

#### <span id="page-15-1"></span>Managing NFS Shares

To create an NFS share with pca-admin, the syntax is as follows:

create nfs-storage <share\_name> <network\_name> <size> [profile\_name]

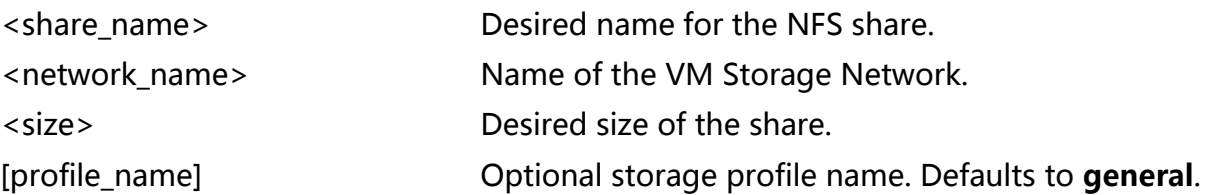

#### Examples:

create nfs-storage images vmstor1\_net 100g

create nfs-storage PACMEX oradata vmstor1 net 50g dbms oracle

Note that <share\_name> must be unique across the entire ZFSSA, so PCA reserved names such as MGMT\_ROOT cannot be used.

#### NFS Exceptions

After initially creating a share, although it's associated with a particular subnet, it is not actually exported to any hosts, and therefore it cannot be mounted by any VM. Adding

ORACLE

exports is accomplished by adding so-called NFS exceptions, terminology derived from the ZFSSA UI. ZFSSA has a top level access policy per share which pca-admin configures to deny all access, and then access is granted by creating NFS exceptions to that top level policy.

The syntax for adding an NFS exception is as follows:

add nfs-exception <share name> <exception>

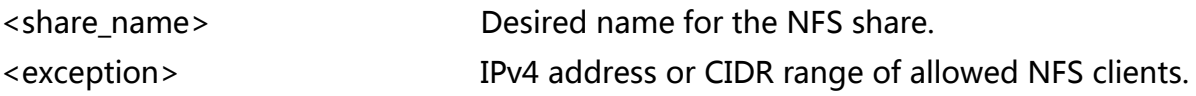

#### Examples:

add nfs-exception images 10.10.1.11 add nfs-exception html 10.10.1.12/30

Recall that when initially creating an NFS share with pca-admin, it's required to specify an existing VM Storage Network. The system will record the network specified during creation, and pca-admin will refuse to add NFS exceptions for any NFS client which is not in that network. This restriction may be relaxed in a future release. For now, if it's required to mount a share from more than one VM Storage Network, simply edit the NFS exceptions directly in the ZFSSA UI rather than through pca-admin. This practice is safe, insofar as pcaadmin is careful not to overwrite manual changes made to NFS exceptions via the ZFSSA UI. Manual changes will not be reflected, however, in the output of pca-admin commands such as "show nfs-storage".

#### Additional NFS Share Commands

The following commands are also relevant for managing NFS shares:

- remove nfs-exception <share\_name> <exception>
- delete nfs-storage <share name>

# <span id="page-16-0"></span>Managing iSCSI LUNs

To create an iSCSI LUN, the CLI syntax is as follows:

create iscsi-storage <lun\_name> <network\_name> <size> [profile\_name]

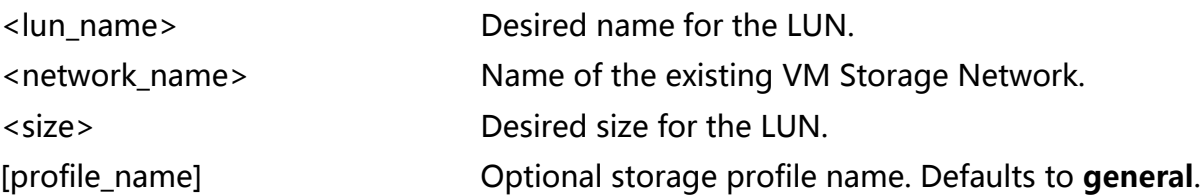

Example:

create iscsi-storage documents vmstor1\_net 100G general

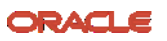

As with NFS shares, <lun\_name> must be unique, and the VM Storage Network specified by <network\_name> must exist.

#### Adding iSCSI Initiators

To associate iSCSI initiators with an iSCSI LUN, the CLI syntax is as follows:

add initiator <initiator\_iqn> <lun\_name>

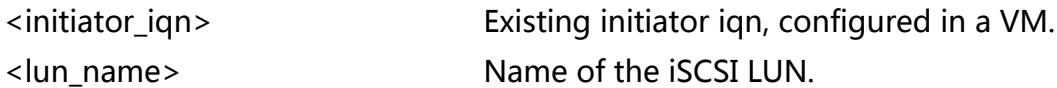

#### Example:

add initiator iqn.1988-12.com.oracle:bddc42b9b14 documents

#### Organization of Initiator Groups

Whenever a new iSCSI volume is created with pca-admin, a new initiator group is also created and immediately associated with the new volume, so that a one to one relationship exists between volumes and initiator groups on the ZFSSA. When pca-admin add initiator is later invoked, the specified initiator is simply added into the pre-existing group for the corresponding volume.

This approach is not aligned with published ZFSSA best practices, but LUN conflicts are avoided through the use of a "fake" initiator, aptly named fakeinitiator. Each time a new iSCSI volume and initiator group are created, fakeinitiator is added to the group prior to its association with the volume. This association causes a unique LUN to be assigned for all iSCSI volumes which are created using pca-admin.

Should the need ever arise to create an iSCSI volume directly on the ZFSSA UI rather than with pca-admin, it is recommended that this same approach be followed. Create a dedicated initiator group, then add fakeinitiator to the group, and finally associate the new volume with the group. Following this same approach should ensure that no LUN conflicts occur when storage clients need to attach some volumes created via pca-admin and also others created directly in the ZFSSA UI.

#### Additional iSCSI LUN Commands

The following commands are also relevant for managing iSCSI LUNs:

- remove initiator <initiator\_ign> <lun\_name>
- delete iscsi-storage < lun\_name>

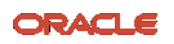

# <span id="page-18-0"></span>Upgrade

It should be noted that an entirely new step was added in the upgrade process to enable VM Storage Network functionality. The upgrade step is referenced by the "storagenetwork" keyword, and the syntax is as follows:

- Verify mode: pca\_upgrader -V -t storage-network
- Upgrade mode: pca\_upgrader -U -t storage-network

#### <span id="page-18-1"></span>Upgrade Sequence

An overview of the upgrade procedure is provided below. Note that the new storage network upgrade step is inserted near the end of the process, just before the upgrade of the compute nodes.

Note also there is a bug which will cause the storage network upgrade to fail consistently. The workaround is simple, consisting of deleting or renaming log files. It can be found in the support note referenced below.

#### Upgrade Procedure Overview

- 1. Upgrade both management nodes to PCA software release 2.4.3
- 2. Upgrade firmware:
	- a. System ILOM/BIOS: management, then compute nodes
	- b. Switches: leaf, spine, then management
	- c. Internal ZFSSA
- 3. Storage network workaround ref: Orabug 31811656, MOS Note 2710199.1
- 4. Storage network upgrade
- 5. Compute node upgrade

# <span id="page-18-2"></span>Upgrade Pitfalls

- Never upload the new spine switch config file that ships with release 2.4.3 prior to storage-network upgrade
	- Management and Compute nodes will lose connectivity to internal ZFSSA and will fence
- Never upload the backed up config file to the spine switches after the storagenetwork upgrade
	- Management and Compute nodes will lose connectivity to internal ZFSSA and will fence

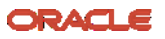

To resolve above two situations, run the storage-network upgrade

#### <span id="page-19-0"></span>Upgrade Locks

Locks are placed at various times during upgrade. If PCA administrators are trying to provision resources while the upgrade is in progress, certain requests may block or even fail until the upgrade proceeds far enough to remove the lock. The following locks are employed during the upgrade:

- all\_provisioning.LOCK
	- To prevent provisioning and de-provisioning of compute nodes during storagenetwork upgrade
- fw\_upgrade.LOCK
	- Placed after completion of first management node upgrade, cleared after successful completion of storage-network upgrade
- storage\_network\_upgrade.LOCK
	- Placed at the start of storage-network upgrade, prevents changes to configs in spine and leaf switches during upgrade

#### Connect with us

Call +**1.800.ORACLE1** or visit **oracle.com**. Outside North America, find your local office at: **oracle.com/contact**.

**B** blogs.oracle.com **f** facebook.com/oracle **to** twitter.com/oracle

Copyright © 2020, Oracle and/or its affiliates. All rights reserved. This document is provided for information purposes only, and the contents hereof are subject may be trademarks of their respective owners. to change without notice. This document is not warranted to be error-free, nor subject to any other warranties or conditions, whether expressed orally or implied in law, including implied warranties and conditions of merchantability or fitness for a particular purpose. We specifically disclaim any liability with respect to this document, and no contractual obligations are formed either directly or indirectly by this document. This document may not be reproduced or transmitted in any form or by any means, electronic or mechanical, for any purpose, without our prior written permission.

This device has not been authorized as required by the rules of the Federal

Oracle and Java are registered trademarks of Oracle and/or its affiliates. Other names

Intel and Intel Xeon are trademarks or registered trademarks of Intel Corporation. All SPARC trademarks are used under license and are trademarks or registered trademarks of SPARC International, Inc. AMD, Opteron, the AMD logo, and the AMD Opteron logo are trademarks or registered trademarks of Advanced Micro Devices. UNIX is a registered trademark of The Open Group. 0120

Disclaimer: This document is for informational purposes. It is not a commitment to deliver any material, code, or functionality, and should not be relied upon in making purchasing decisions. The development, release, timing, and pricing of any features or

20 Engineered Solution Brief / Virtual Machine Access to the Internal ZS7-2 in Private Cloud Appliance 2.4.3 / Version 1.1 Copyright © 2021, Oracle and/or its affiliates / Public

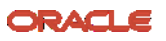